# **Inhoudsopgave**

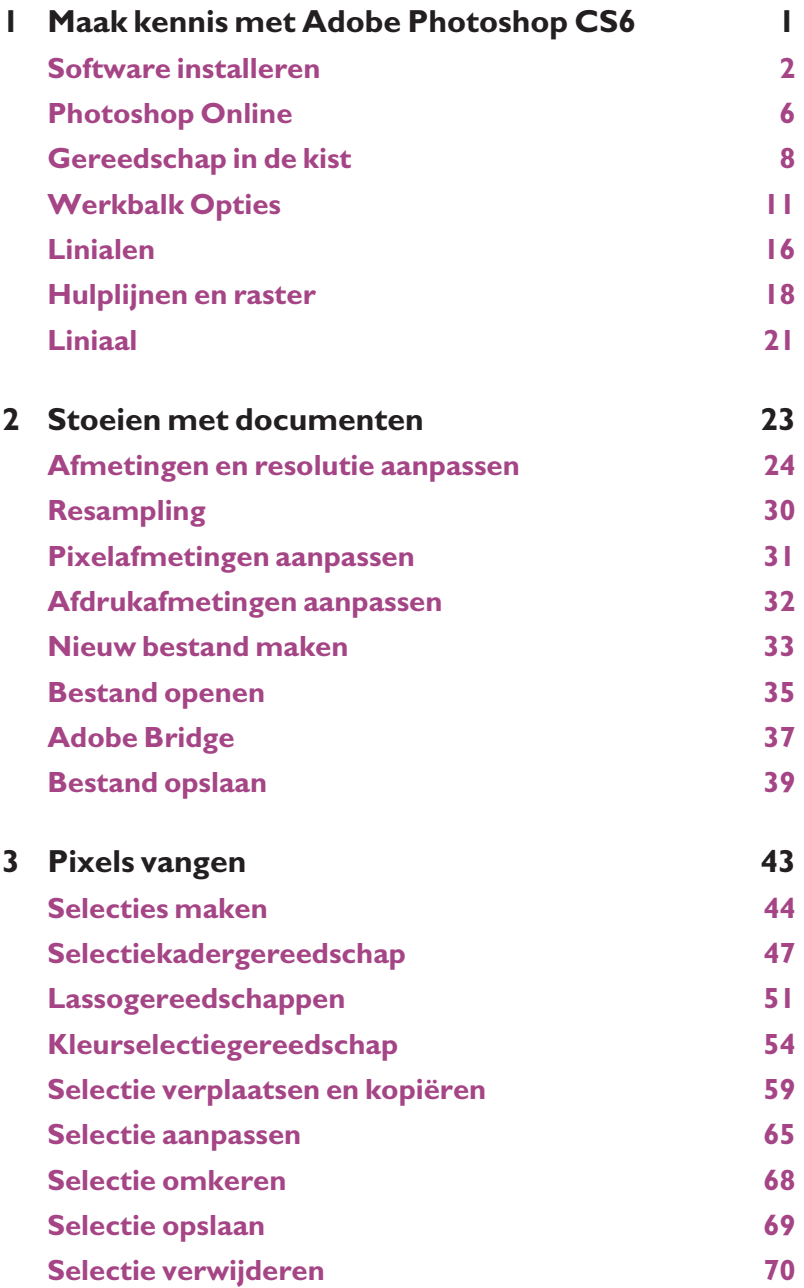

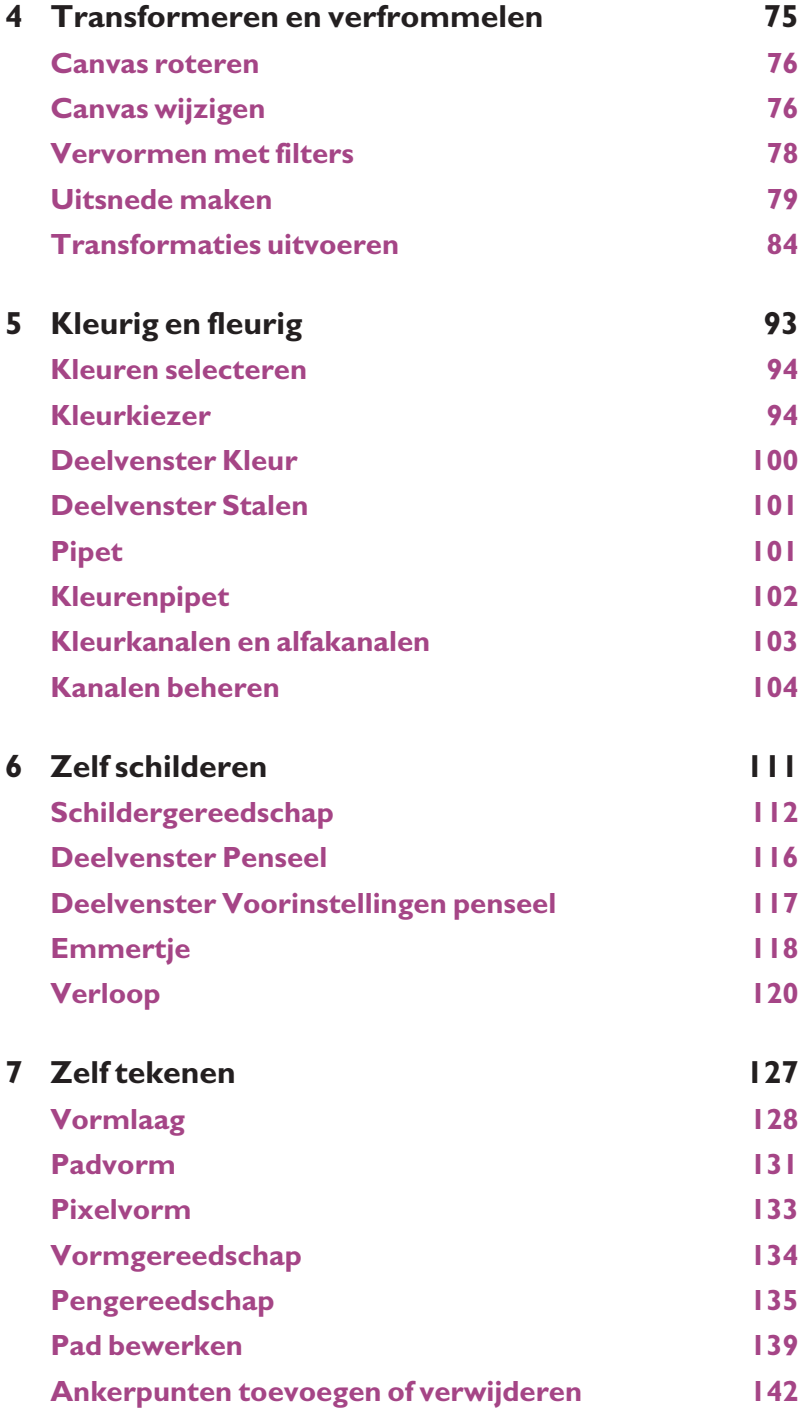

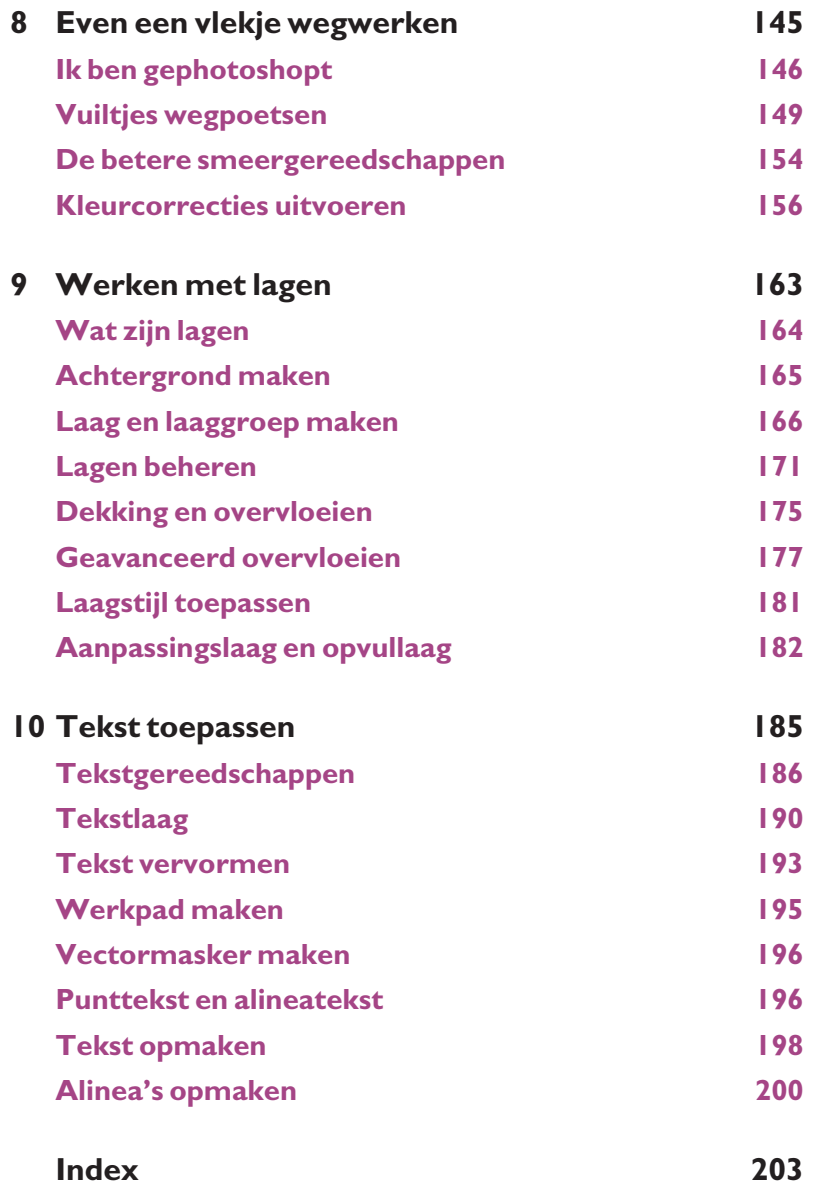

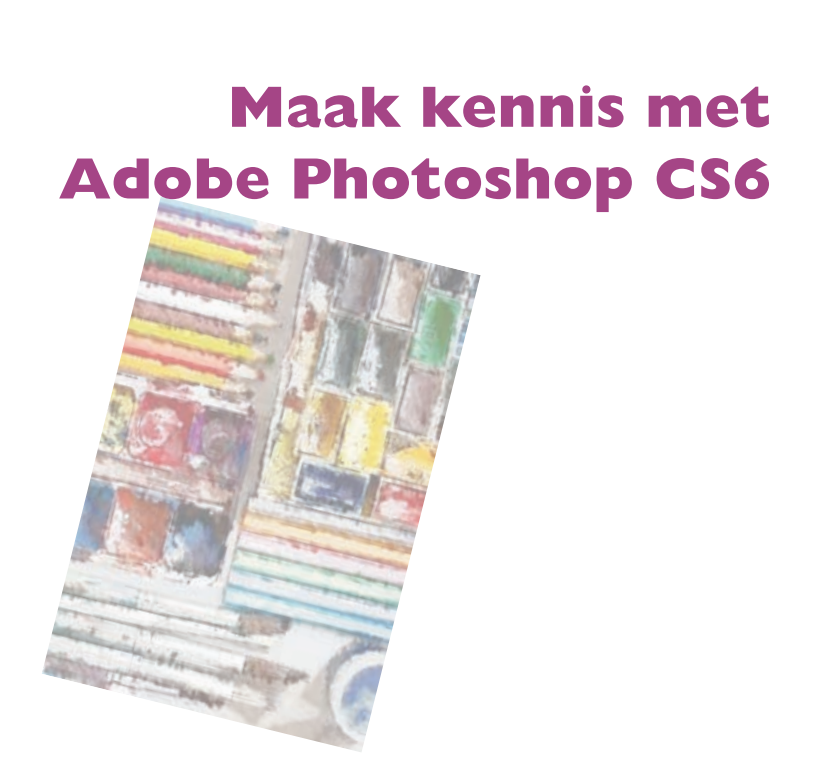

*U maakt in dit hoofdstuk kennis met Adobe Photoshop CS6, zeg maar zonder overdrijven: de beste beeldbewerker die er is. U haalt de gratis probeerversie (werkt dertig dagen) van het programma op vanaf de Adobe-website – als u het programma nog niet hebt gekocht. Hierna wandelen we door de werkruimte.*

## Software installeren

Adobe Photoshop CS6 heeft twee gedaanten: een standaarduiterlijk en een 'opgedofte' verschijning. U kunt beide software-edities op schijf in de winkel kopen, maar ook op de website van Adobe. Hebt u het programma nog niet aangeschaft, dan mag u een probeerversie ophalen vanaf de website van Adobe. De softwaremaker geeft u dertig dagen tijd om Photoshop op de testbank te leggen. Na deze periode moet u Photoshop kopen als u het pakket wilt blijven gebruiken. Adobe herinnert u daar telkens bij het opstarten van de proefversie aan.

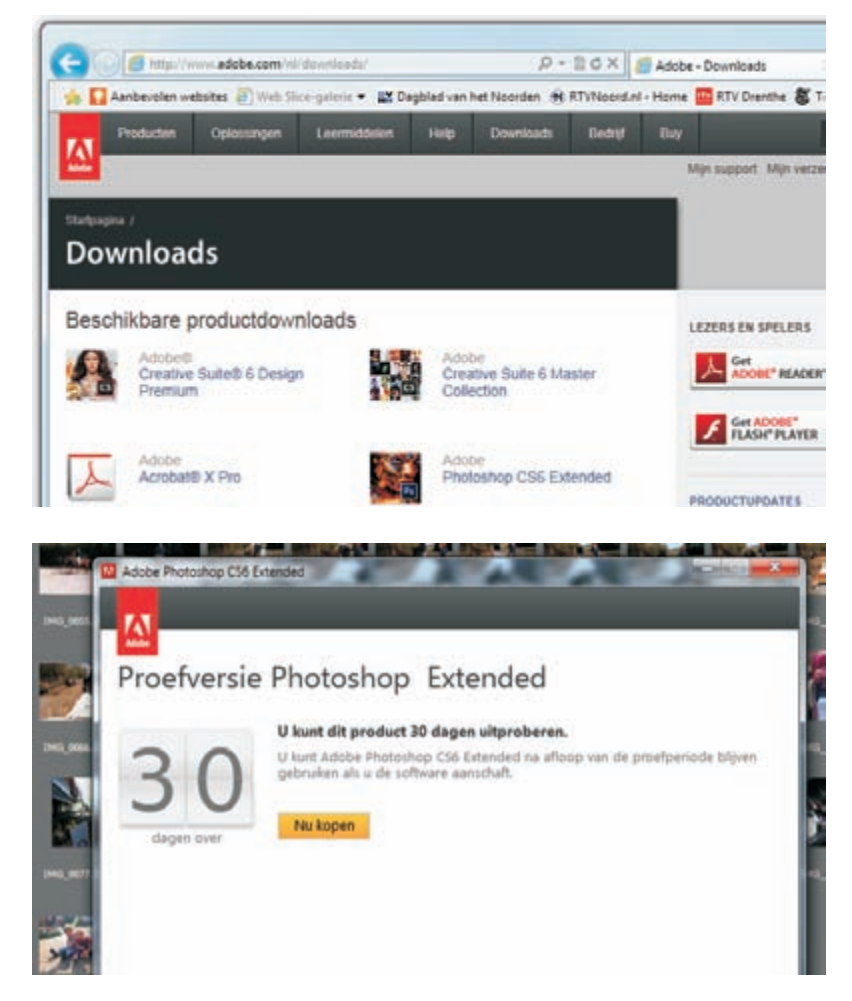

U hebt voor het mogen ophalen van de software een Adobe-id (e-mailadres en wachtwoord) nodig. Adobe wil weten wie u bent. Mogelijk beschikt u al over een identiteit van Adobe. Zo niet, dan vraagt Adobe u er een te maken. U krijgt hiervoor tijdens het ophalen van Photoshop de gelegenheid.

Geef aan of u Photoshop direct wilt kopen of eerst proberen.

Stoei dertig dagen gratis met Photoshop. Hierna is het betalen geblazen, anders houdt de fun op.

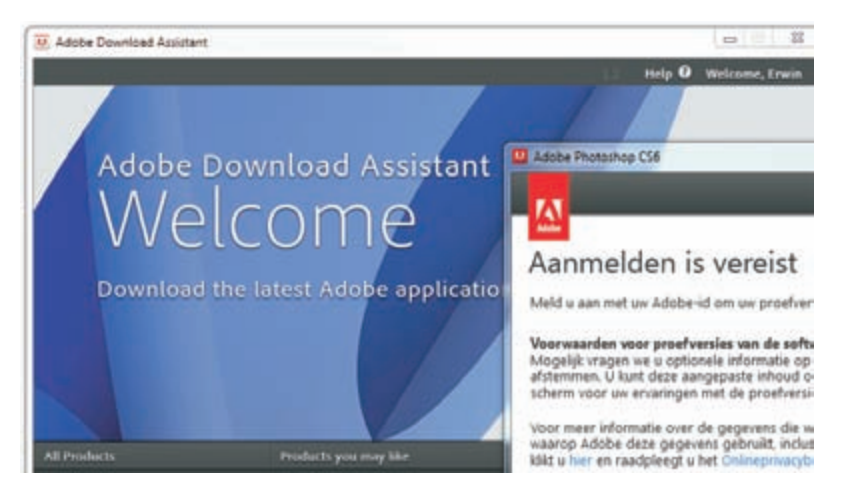

Ga naar de website van Adobe (**www.adobe.com/nl/downloads/**). U komt aan in de sectie **Downloads** van de website. Plaats de muisaanwijzer boven de programmanaam **Photoshop CS6 Extended** en klik op **Kopen** of **Uitproberen**. Met **Uitproberen** hebt u dertig dagen bedenktijd. Om de software te kunnen downloaden, installeert u de toepassing Adobe Download Assistent.

De Adobe Download Assistent vraagt om uw Adobe-id.

**Software binnenhalen**

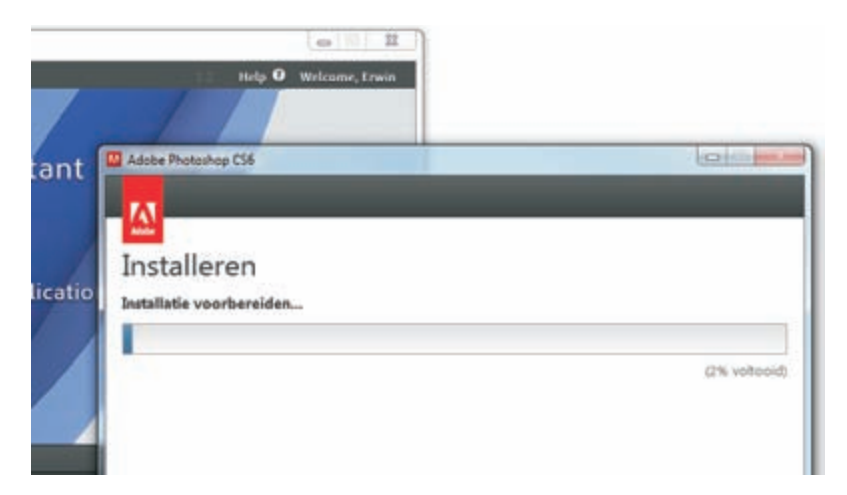

De gang zit erin. U bent aan het downloaden.

Adobe geeft u stap-voor-stap aan welke handelingen u moet verrichten om Photoshop te kunnen downloaden. Sla de installatiebestanden voor Photoshop op, bijvoorbeeld op het bureaublad van uw computer. Ik maak in dit voorbeeld een map op het bureaublad met de alleszeggende naam **Photoshop CS6**. Navigeer in de map naar de locatie **Adobe Photoshop CS6\Adobe CS 6**. Dubbelklik op het pictogram **Set-up** om de installatie van Photoshop te starten.

**Windows en Macintosh** De Windows- en Macintosh-versie van Photoshop CS6 verschillen op kleine onderdelen van elkaar, vooral de benamingen van toetsen. Dit boek is geschikt voor beide varianten. De verschillen worden in de tekst toegelicht. Voor de afbeeldingen in dit boek wordt de Nederlandse versie van Windows 7 gebruikt.

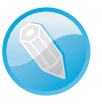

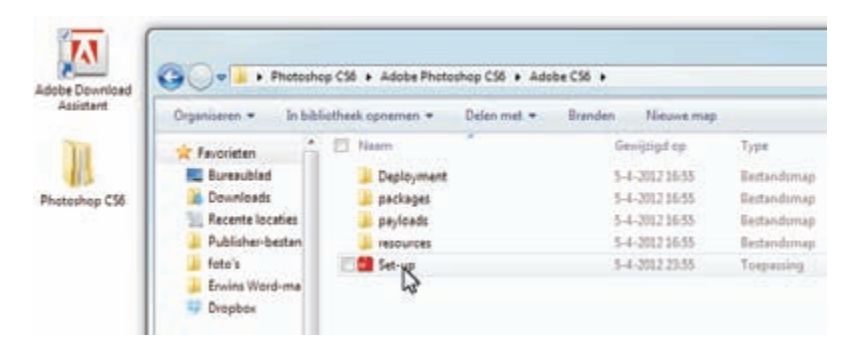

**Photoshop** Set-up om Photoshop te installeren.

Dubbelklik op

### **CS6 versus CS6 Extended**

De functies van Photoshop CS6 en de uitgebreide versie CS6 Extended komen in in grote lijnen overeen. Wanneer u zich bezighoudt met 'gewone' beeldbewerking, dan volstaat de standaardversie. Voor 3D-werk, bewegende beelden en uitgebreide beeldanalyse kiest u Photoshop CS6 Extended. Vergelijk de overeenkomsten en verschillen tussen beide programma's op de website van Adobe (**www.adobe.com/nl/**), al is het alleen maar om het verschil in prijs te constateren. CS6 Extended is aanmerkelijk duurder dan Photoshop CS6.

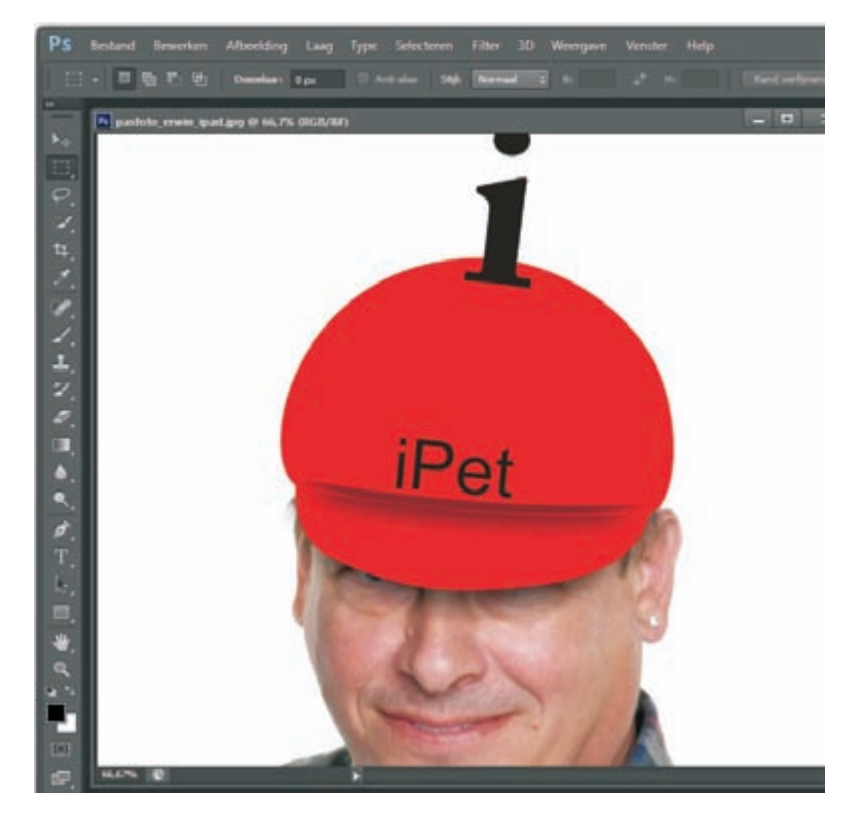

Photoshop CS6 Extended… voor het betere ontwerpwerk. Adobe heeft met de verschillende versies van Photoshop de volgende gebruikersgroepen voor ogen:

### **Verschillende gebruikers**

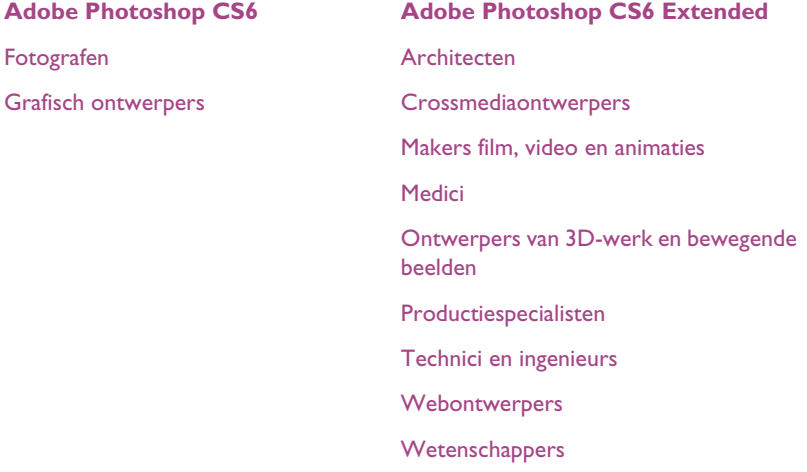

**Software installeren** Sluit alle 'open' programma's voordat u Photoshop CS6 op uw systeem installeert. Dus ook browservensters en andere Adobe- en Microsoft Office-toepassingen. Het risico bestaat dat de installatie anders misgaat.

U moet Adobe Photoshop CS6 activeren om de software te kunnen blijven gebruiken. Doet u dit niet, dan is de werking beperkt. Adobe heeft een activeringssysteem aan het programma toegevoegd om misbruik, softwarepiraterij geheten, te voorkomen.

Photoshop activeert zichzelf automatisch via internet tijdens de installatie. U kunt er ook voor kiezen om het programma op een later moment te registreren en te activeren. Dat doet u met de opdracht **Activeren** in het menu **Help**. Volg hierna de stappen in de wizard.

Kies **Deactiveren** in het menu **Help** als u Photoshop van uw computer wilt verwijderen en op een ander systeem wilt installeren.

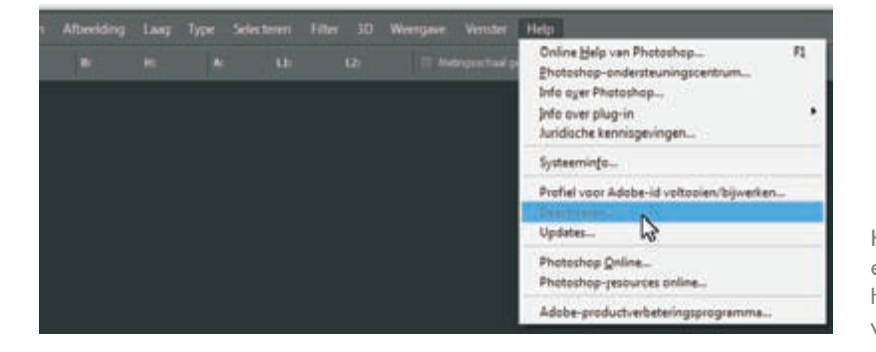

### **Software activeren en deactiveren**

Kies Deactiveren en verwijder hierna Photoshop van uw computer.

### **Photoshop Online**

**Photoshop Online** brengt u naar de productenpagina van de Adobe-website. Hier vindt u informatie over Photoshop en andere toepassingen van de fabrikant. Belangrijker is de optie om updates van Photoshop te downloaden. Iedereen wil bij de tijd blijven. Photoshop ook. Voor technische informatie kunt u ook op de Photoshop-webpagina's terecht.

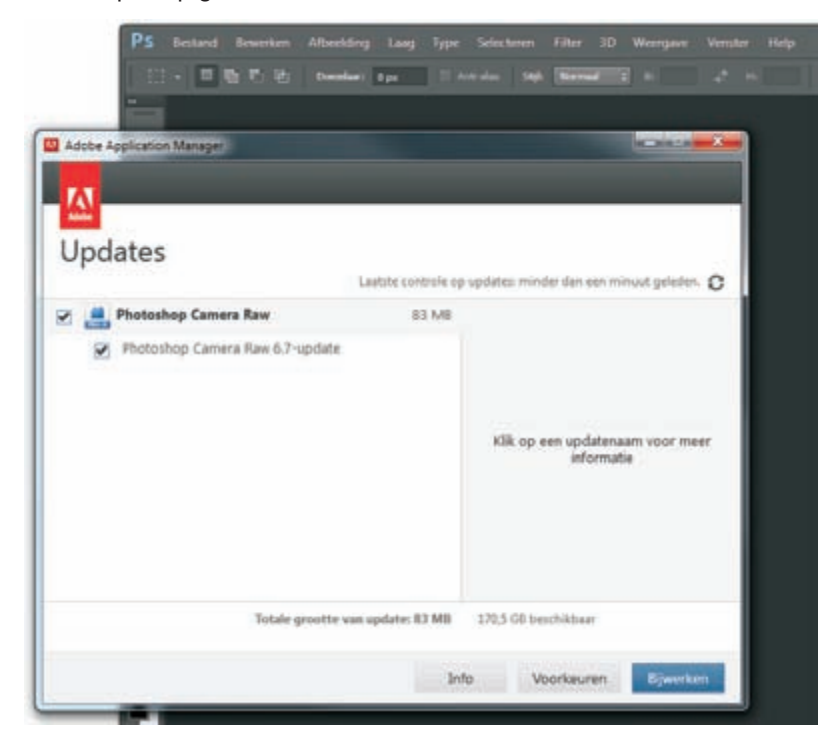

Controleer of er updates voor uw Photoshop-versie beschikbaar zijn.

> Ga naar het menu **Help** en klik op **Photoshop Online**. Vervolgens kiest u een categorie in de webpagina.

> U kunt in de website naar de sectie **Updates** gaan en nieuwe programmaonderdelen aan Photoshop toevoegen. De opdracht **Updates** is ook in het menu **Help** te vinden. De Adobe Download Assistent staat klaar voor het ophalen van de software.

### **Werkomgeving verkennen**

*De werkomgeving speelt een belangrijke rol bij het leren omgaan met een programma; Photoshop vormt hierop geen uitzondering. Hoe langer u met een toepassing werkt, des te vertrouwder wordt de gebruikersomgeving en des te sneller kunnen taken worden uitgevoerd.*

**TANK** 

Er is veel te vertellen over de werkomgeving. Gun uzelf tijd en rust om te wennen aan de gebruikersomgeving. U hebt hier voordeel van. Niet alleen vindt u straks sneller uw weg naar de gewenste opdrachten, u leert ook welke opdrachten het pakket allemaal in huis heeft. Misschien ontdekt u een paar 'verborgen schatten', waaronder de ruimtebesparende functies van deelvensters (ook paletten genoemd). Vouw een reeks deelvensters dicht, wat extra werkruimte oplevert.

ps

ı 5 s ū

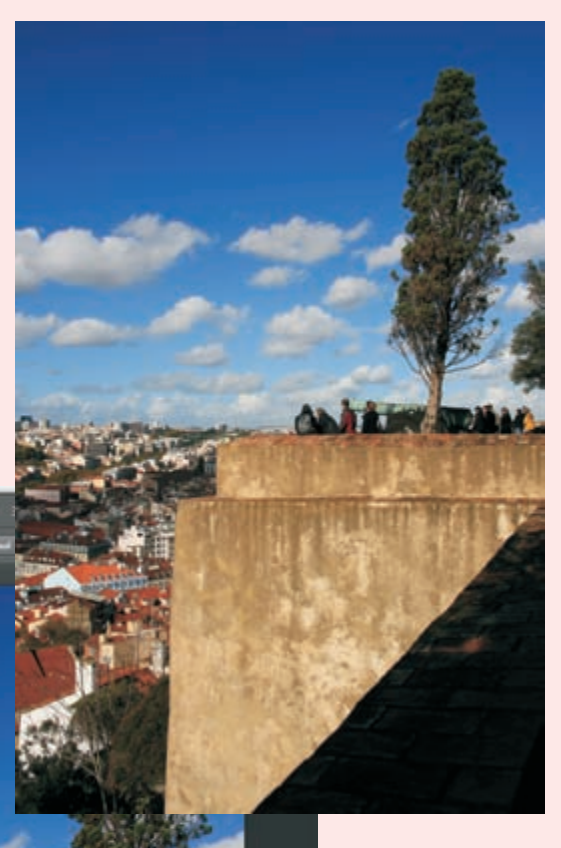

Verken de omgeving goed, anders mist u veel.

## **Gereedschap in de kist**

Met elke nieuwe versie van Photoshop groeit de inhoud van de gereedschapskist. Bovendien bevat de gereedschapskist van Photoshop CS6 Extended meer werktuigen en functies dan de werkbalk **Gereedschappen** van Photoshop CS6. U vindt hier de bekende schilder- en selectiegereedschappen, gereedschappen om afbeeldingen bij te werken en opties om voorgrond- en achtergrondkleuren te selecteren en de schermweergave te wijzigen.

### **Oppakken en neerzetten**

U kunt de gereedschapskist oppakken en op een andere plek neerzetten. Sleep met de bovenkant (de donkergrijze balk) van de werkbalk. Ga naar het menu **Venster** en klik op **Gereedschappen** om de gereedschapskist te tonen of te verbergen. De zichtbare werkbalken en deelvensters worden met een vinkje in het menu **Venster** weergegeven.

U sluit de werkbalk **Gereedschappen** snel door bovenaan op het knopje met de **X** erop te klikken.

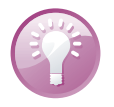

**Gereedschappen koppelen** De gereedschapskist is standaard vastgekoppeld aan de linkerbovenhoek van het werkvenster. Sleep met de donkergrijze balk om er een zwevend venster van te maken. U plaatst de gereedschapskist vervolgens op een willekeurige plek in het scherm (zelfs buiten 'de deur' – het toepassingsvenster – van Photoshop!). Sleep de kist naar de linker- of rechterzijkant van het toepassingsvenster om de werkbalk opnieuw te koppelen.

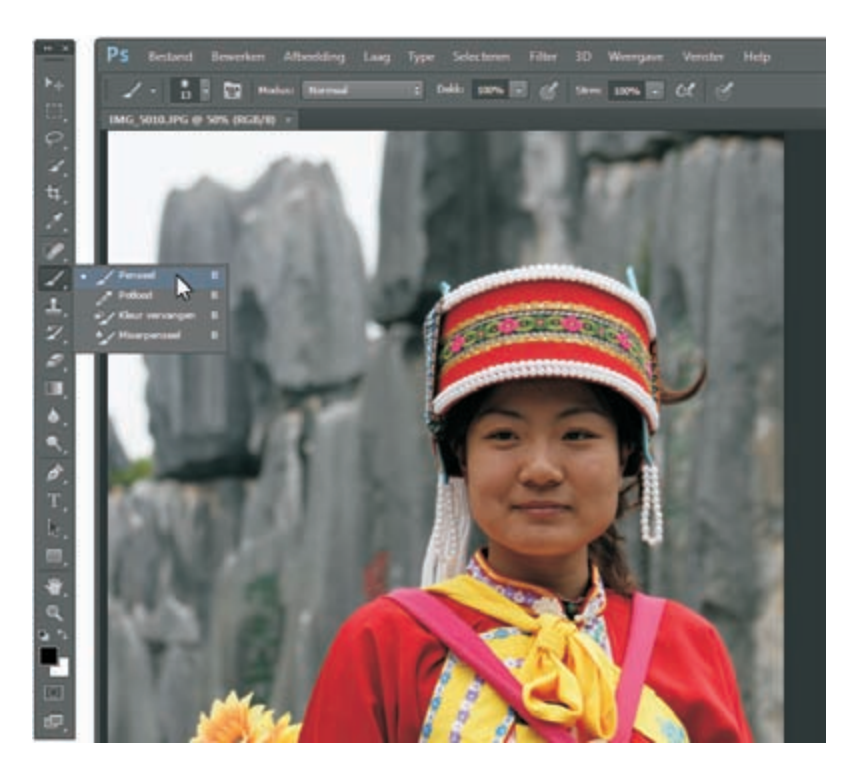

Houd de muisknop ingedrukt om een vervolgmenu te openen.

Het driehoekje bij een aantal gereedschappen in de kist geeft aan dat een extra menu met meer gereedschappen kan worden geopend. Klik op de bijbehorende knop en houd de primaire muisknop (standaard de linkermuisknop) even ingedrukt om het vervolgmenu te openen. Klik vervolgens op het gewenste gereedschap. Dit gereedschap is nu zichtbaar in de gereedschapskist.

### **Meer gereedschap**

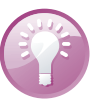

**Lint met gereedschappen** De gereedschappen worden globaal in een of twee rijen naast elkaar opgeborgen in de gereedschapskist. Klik op de dubbele pijl boven in het deelvenster om de weergave te verbreden of te versmallen naar een lint met afzonderlijke gereedschappen boven of naast elkaar. Wanneer u opnieuw op het pictogram met de pijlpunten klikt, neemt de gereedschapskist zijn oude vorm aan.

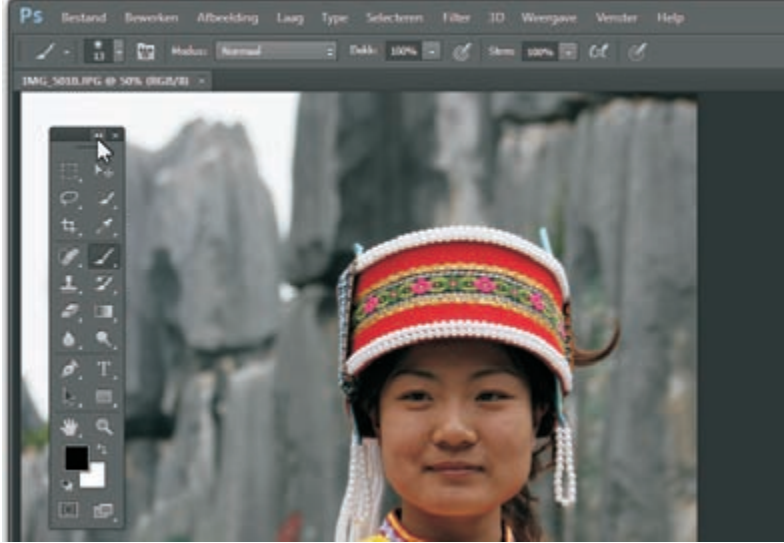

De gereedschappen hebben allemaal een sneltoets, waarmee u ze direct kunt selecteren zonder de muis te hoeven gebruiken. In combinatie met de Shift-toets is het mogelijk een gereedschap in een extra menu te selecteren, waarbij u dit menu niet met de muis hoeft te openen. Houd de Shift-toets ingedrukt en druk op de sneltoets van een zichtbaar gereedschap. Herhaal deze stap om het volgende gereedschap in het extra menu te selecteren.

Plaats de muisaanwijzer boven een gereedschap in de gereedschapskist – beweeg niet – en de naam van het gereedschap wordt in een klein tipvenster (*tool tip*) weergegeven.

Klik op de knop met de dubbele pijlpunt om het deelvenster te verbreden of te versmallen.

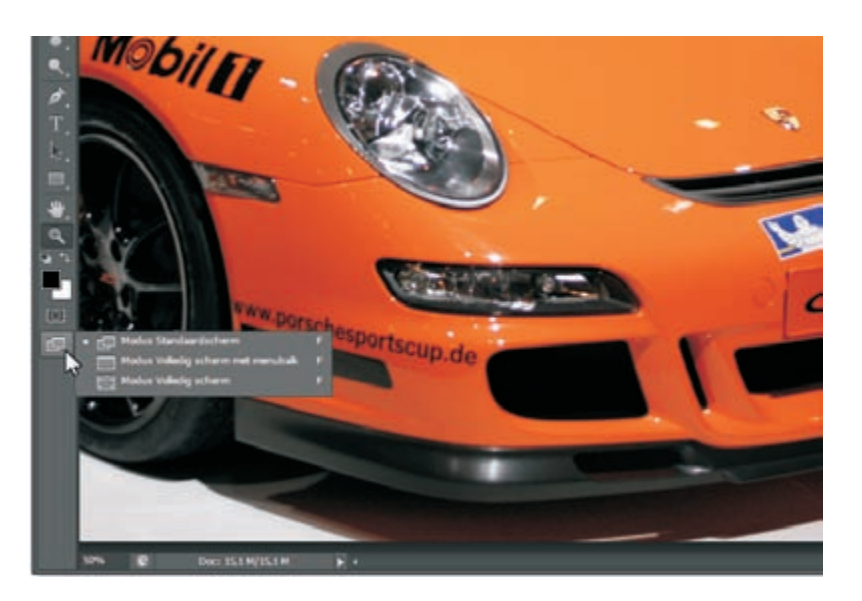

Vol gas overschakelen naar een andere schermmodus.

### **Schermweergave**

Photoshop CS6 biedt u in de gereedschapskist snel toegang tot opdrachten voor de schermweergave. De opdrachten die u hier aantreft, zijn ook te vinden in het menu **Weergave** in de menubalk.

Schakel één van de schermweergaven snel in:

- **Modus Standaardscherm**
- **Modus Volledig scherm met menubalk**
- **Modus Volledig scherm**

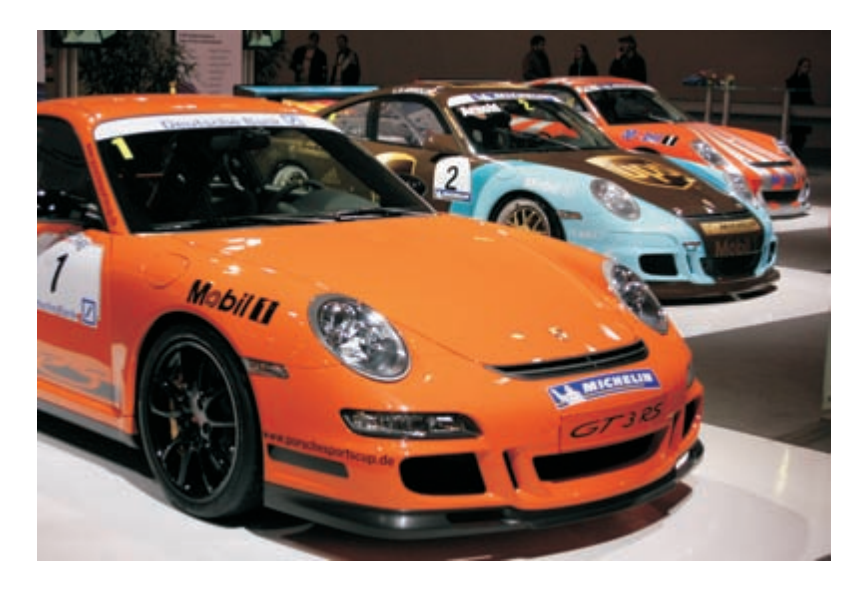

## **Werkbalk Opties**

De werkbalk **Opties** reageert op het gereedschap dat u selecteert. Dit wordt *contextgevoelig* genoemd. U opent en verbergt de werkbalk – door fanatieke gebruikers – de 'oudjes' onder ons – meestal palet genoemd – in het menu **Venster**.

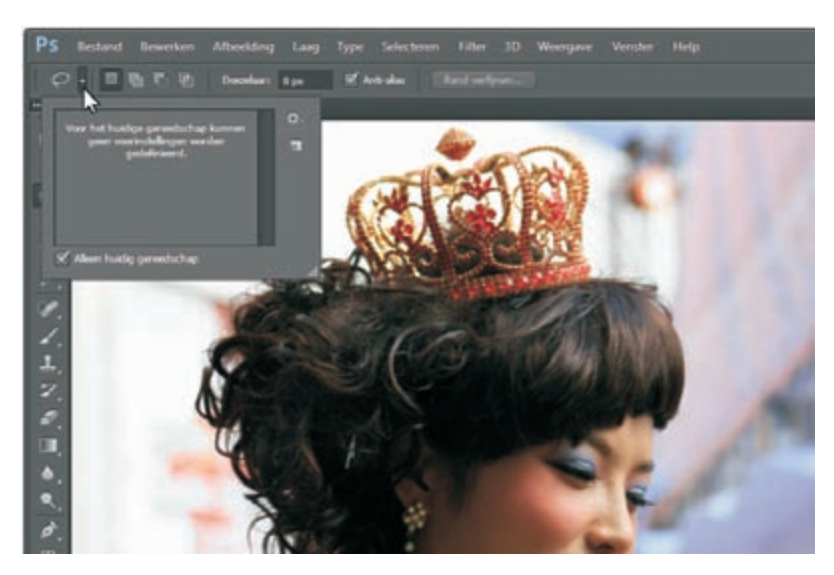

Helemaal links is een overzicht met gereedschappen te vinden. Het gereedschap Lasso is actief.

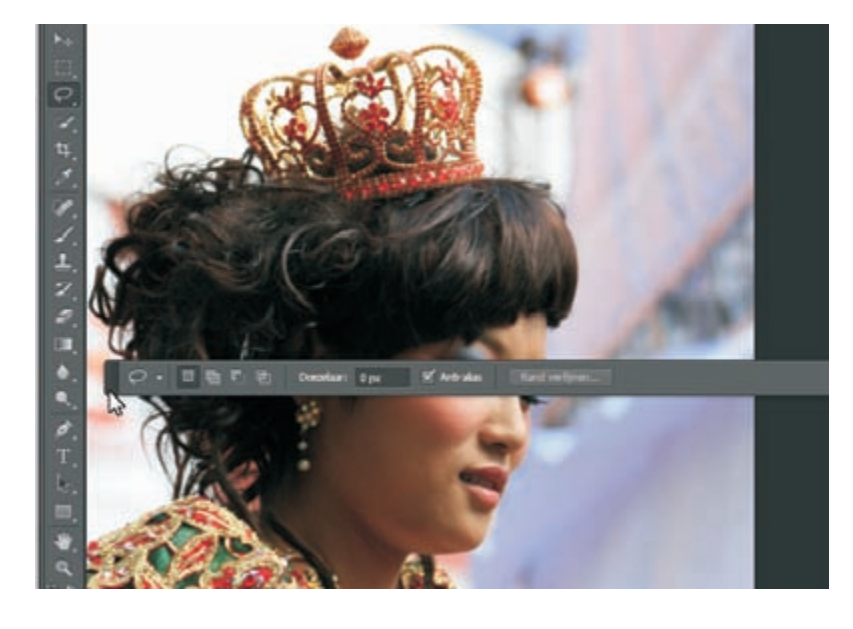

Sleep de werkbalk Opties naar een andere plek.

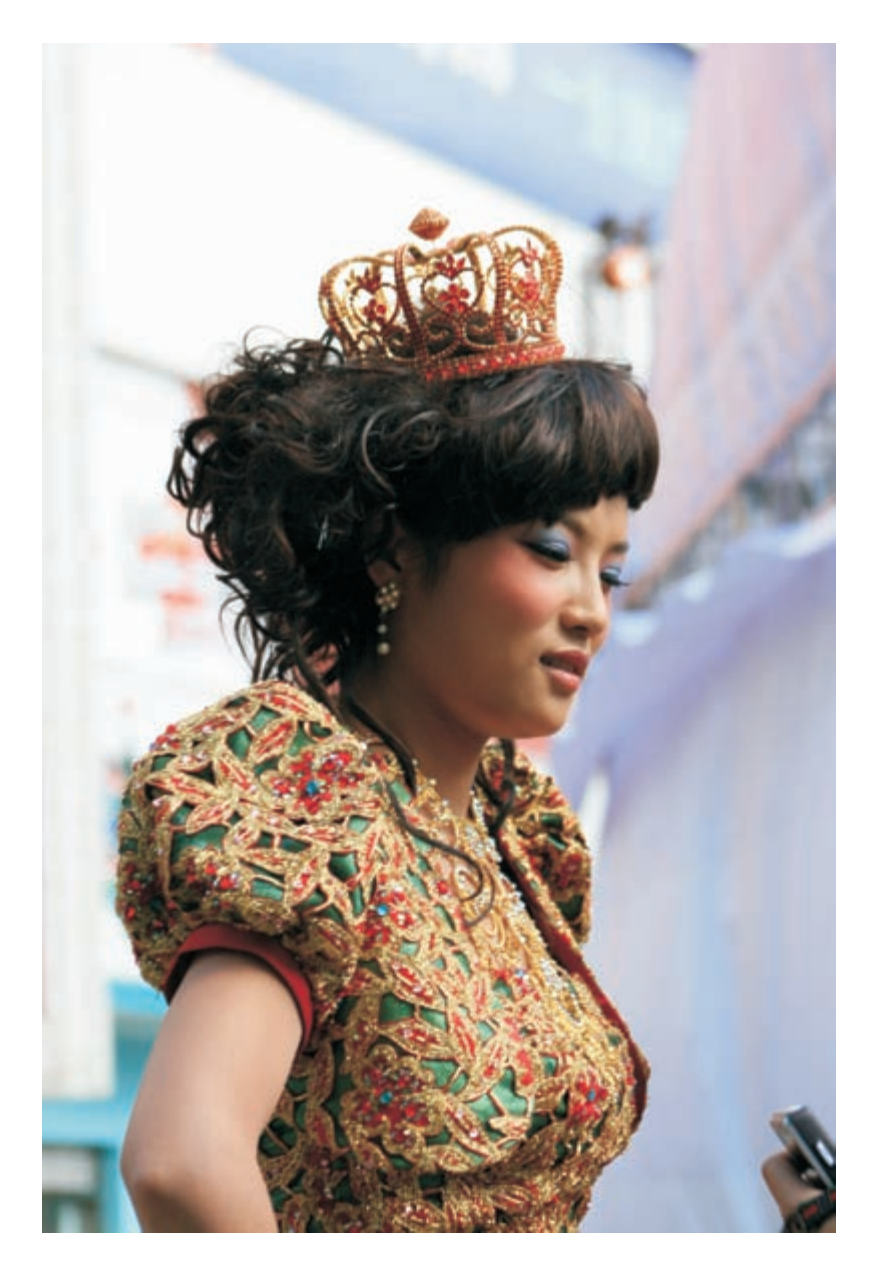

### **Alleen huidig gereedschap**

Helemaal links in de werkbalk is een overzicht van de beschikbare gereedschappen opgenomen. Klik op het pictogram van het geselecteerde gereedschap om een schuiflijst te openen. Selecteer onder in het extra venster met de schuiflijst de optie **Alleen huidig gereedschap** om alleen het geselecteerde gereedschap in de lijst op te nemen.

De werkbalk is standaard aan de bovenkant van het scherm gekoppeld, maar u kunt de balk ook aan de onderkant vastkleven of, net als de gereedschapskist, als zwevend venster op een andere plek neerzetten. Pak de balk aan het uiteinde links op.